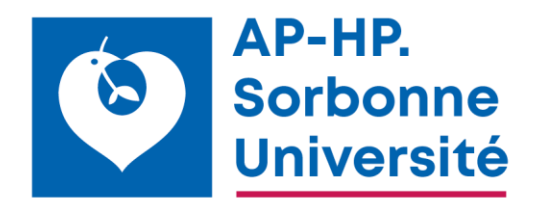

# **Manuel utilisateur VISKALI**

CATALOGUE DES EXAMENS ET MANUEL DE PRÉLÈVEMENT DE L'HÔPITAL GEORGES-POMPIDOU

#### - **Introduction**

Ce document est le manuel utilisateur de l'application « Manuel de prélèvement » éditée par la société VISKALI

C'est une application Web compatible avec l'ensemble des navigateurs disponibles. Si l'affichage est imparfait, vérifiez que votre navigateur est à jour.

#### - **Prise en main**

Url de l'application :<https://hupo.manuelprelevement.fr/>

#### - **La page d'accueil**

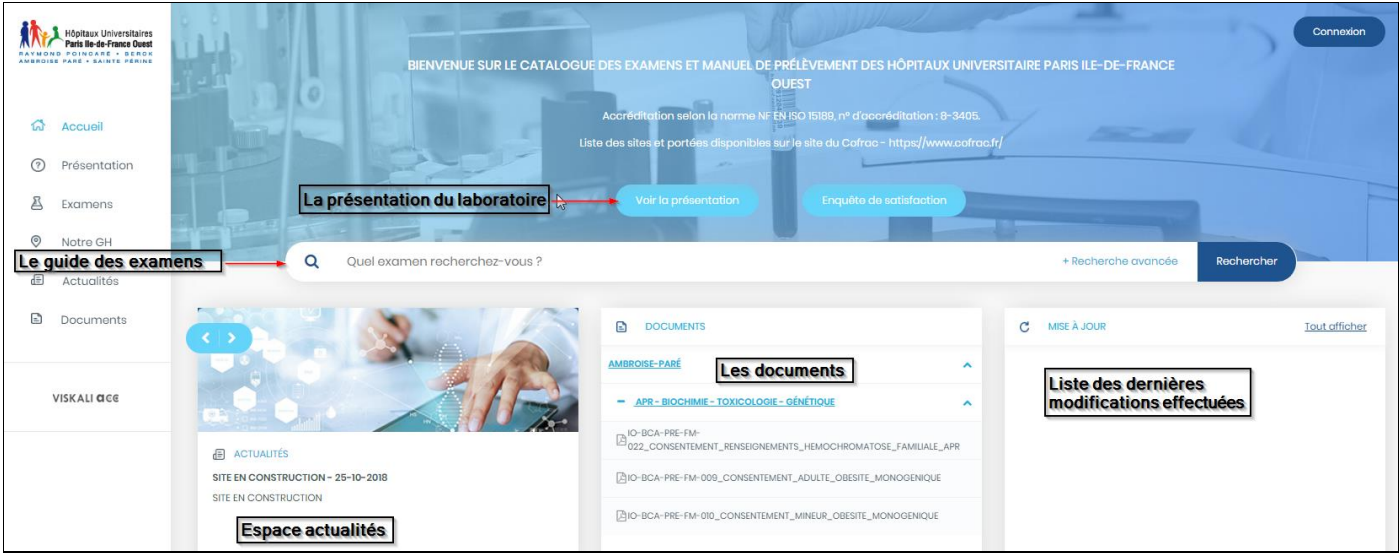

### **Le bandeau de recherche**

Effectuez votre recherche en saisissant le nom de l'examen dans la barre de recherche

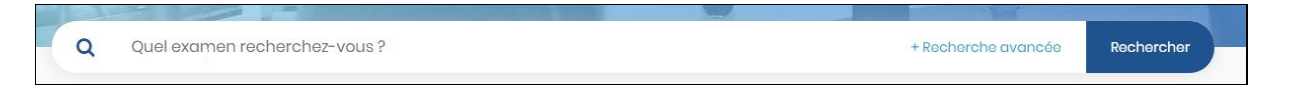

Une auto-complétion est disponible, elle permet de limiter la quantité d'informations saisies, en se voyant proposer la liste des examens correspondant à la chaine de caractères saisie.

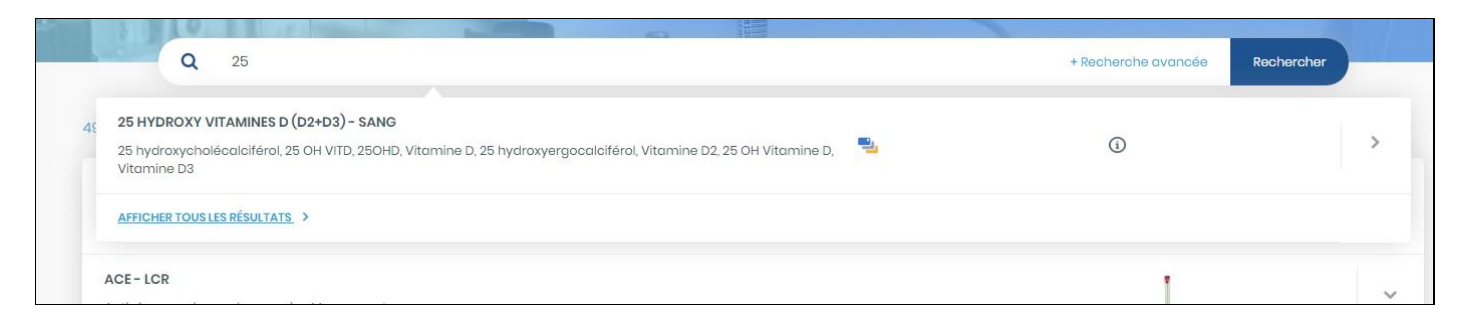

La *Recherche avancée* affiche les critères supplémentaires définis par le laboratoire

Les filtres de la *Recherche avancée* sont sauvegardés, vous pouvez soit les enlever en cliquant sur la croix soit *Effacer tous les filtres*.

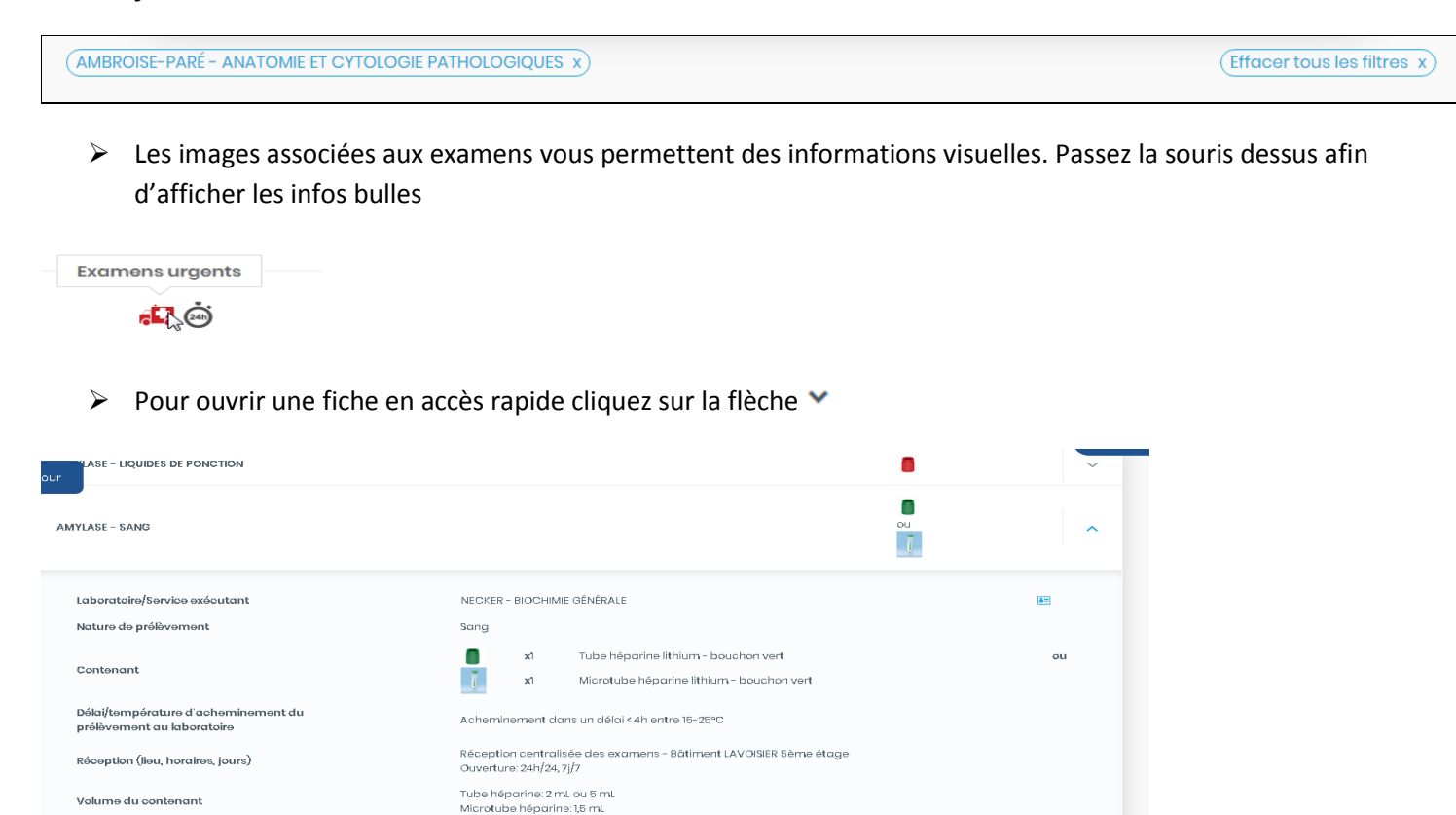

Pour un accès **aux fiches détaillées** en cliquant sur le nom de l'examen

Accéder aux détails de la fiche

 $<sub>0</sub>$ </sub>

**Oui** 

Réalisable 24h/24h

Réalisable en urgence

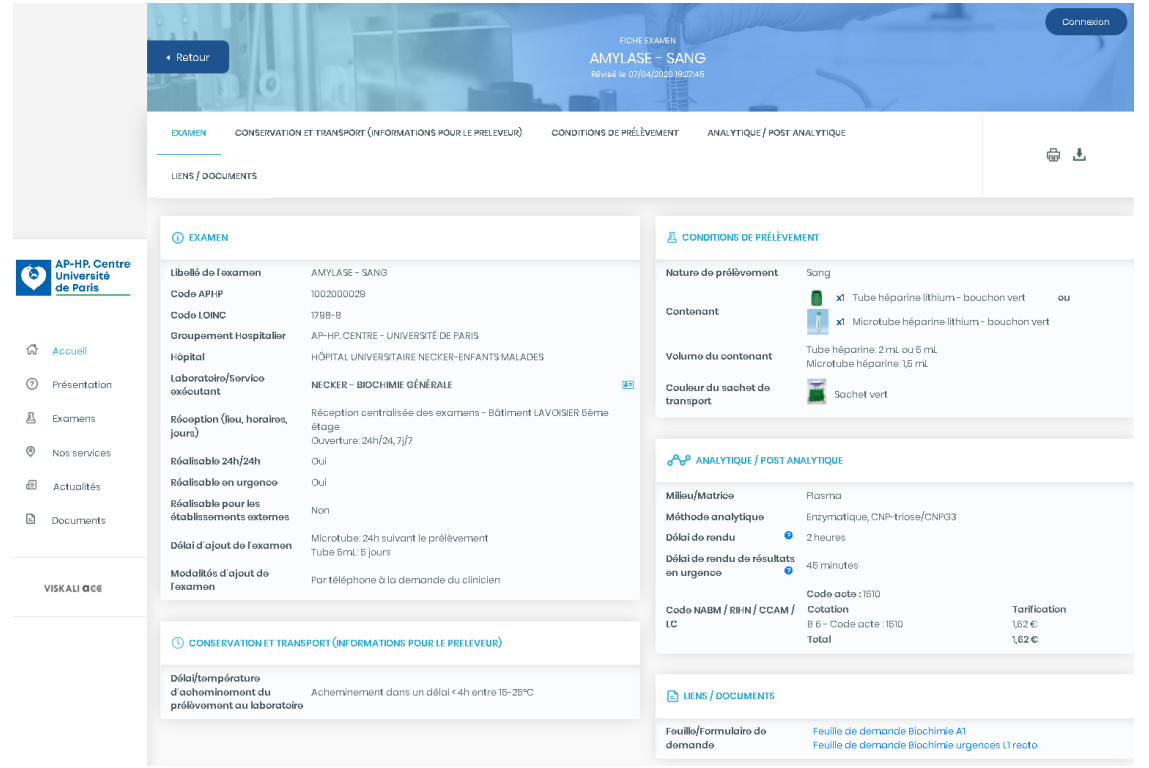

Pour avoir des informations détaillées sur le Laboratoire/Service exécutant, il suffit de cliquer sur

## **Accès aux mises à jour**

#### Cliquez sur un examen de la liste

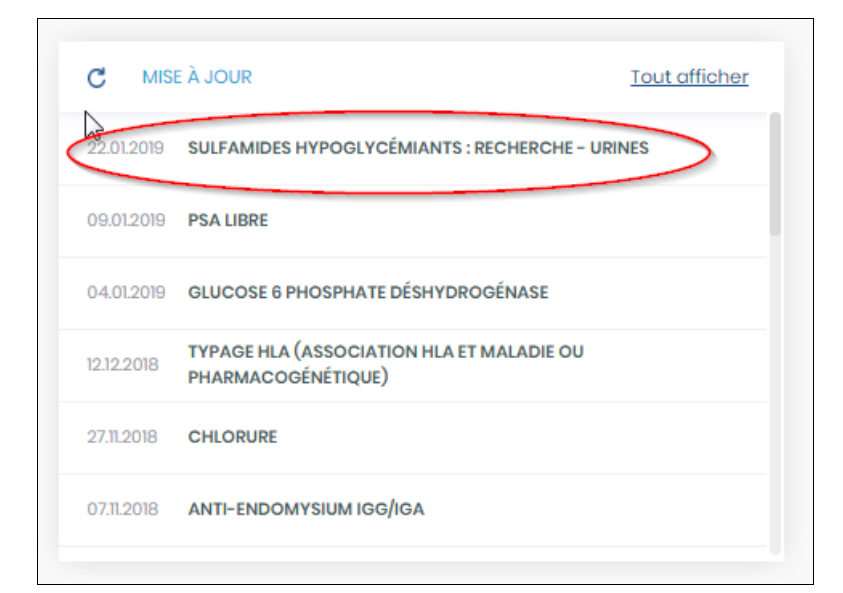

La fiche s'ouvre et en dépliant le bandeau vert, vous pouvez consulter les dernières modifications apportées à l'examen

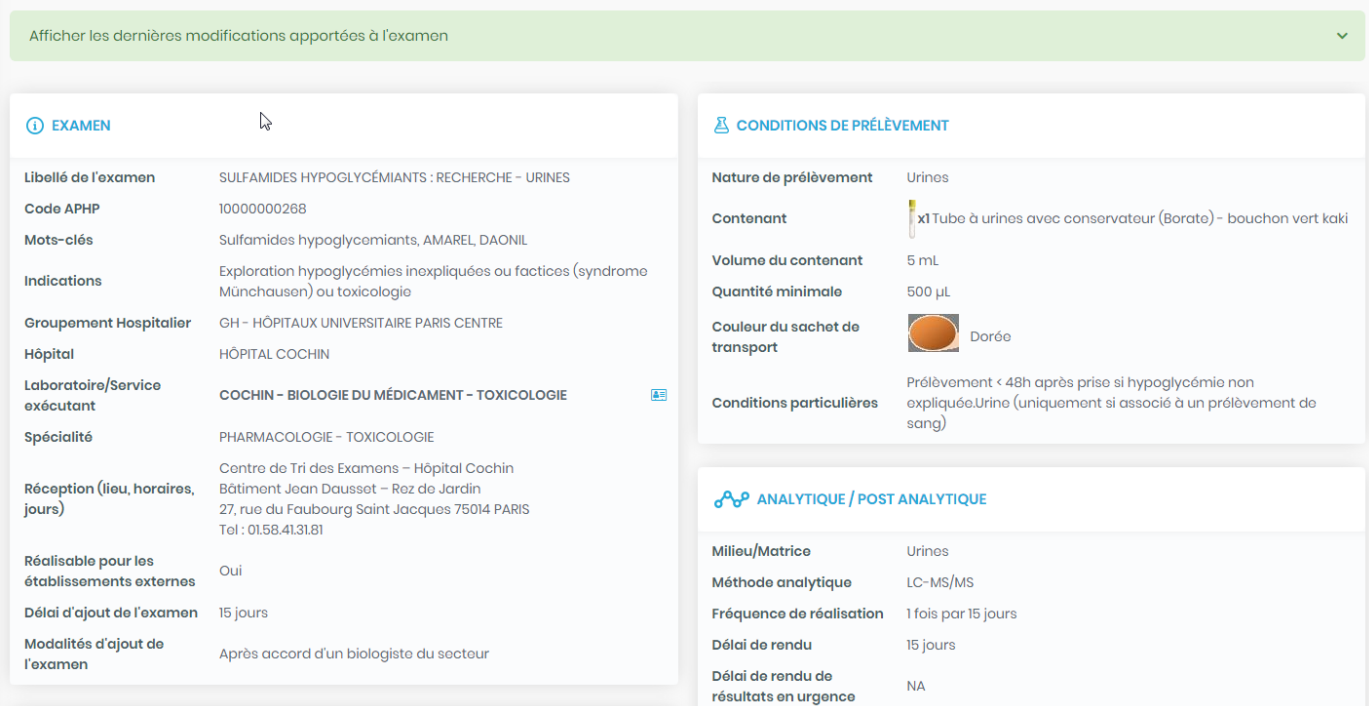

## **Accès à la page d'accueil**

Pour revenir sur la page d'accueil, il suffit de cliquer sur de la page d'accueil de cliquer sur le bouton de Retour

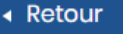

## **Voir la présentation**

Il est composé de la présentation saisie par le laboratoire

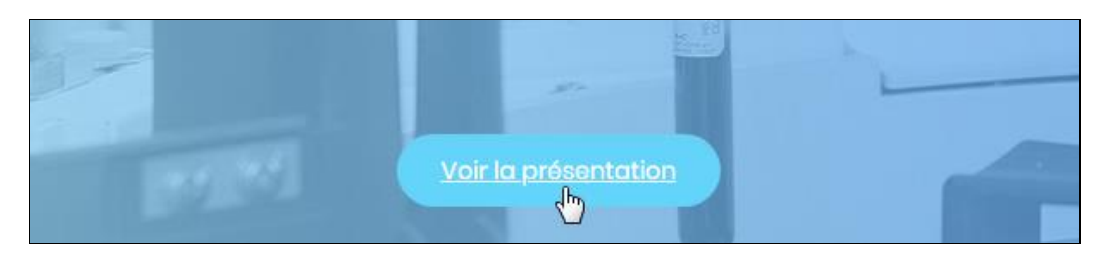

## **Espace actualités**

Il est composé des actualités mises à disposition par le laboratoire

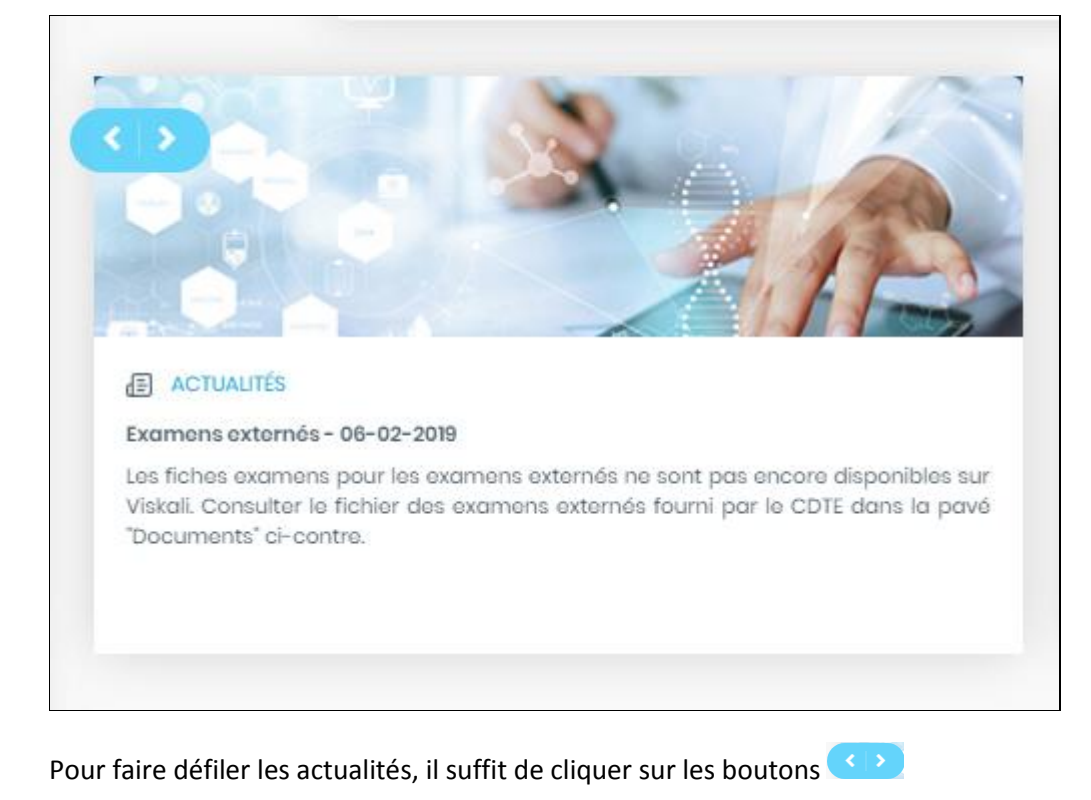

**Les documents**

## *Accès aux documents pouvant être classifiés dans différents dossiers*

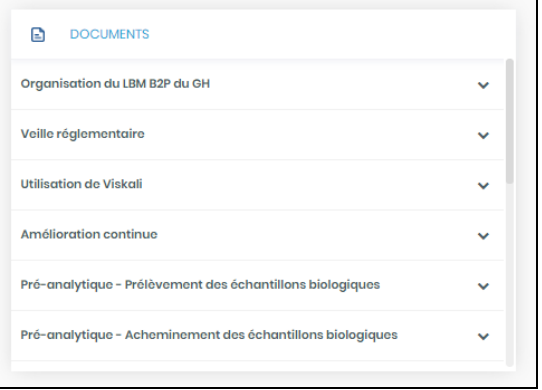

Pour accéder aux documents, il suffit de cliquer sur le titre du document.

Pour ouvrir un dossier cliquez sur l'icône  $\blacktriangleright$